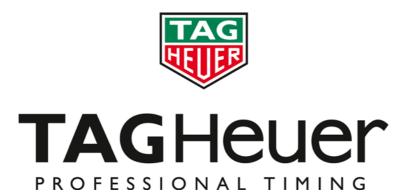

# Quick Start HL 940 Manager

Version 05/2011

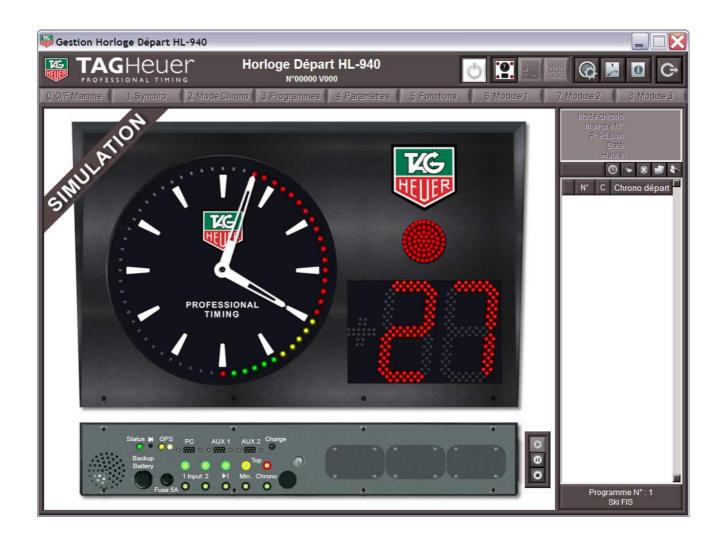

#### 1. Global

This Interface allows you to manage all the functions on the HL 940 Start Clock.

It is also possible to use this software to set your parameters offline.

During a race, you will be able to simulate an impulse (manual input) and simulate on the Start Clock Manager exactly what will be displayed on your HL 940

# Important!

Don't forget to register your product online and get all the latest news on: http://www.timingassistant.com/

The HL 940 Manager exactly simulates the Start Clock. Each menu item found on the Start Clock is represented on the software, including the Start Light colours, and numbers.

# 2. How to Synchronize

#### 2.1. In Simulation

If you are using the software to prepare your settings, you can synchronize the Software to the time of the day of your PC.

#### To do this:

- Click on the "Connection" button

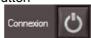

- Select the "SIMULATION" button

Then synchronize to the software:

- Menu 1 : Synchro
- Select: GPS and enter the Time Zone = 0h, GMT (it will copy the exact time of your PC)

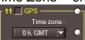

### 2.2. Connecting to the HL 940

- Connect your Start Clock via RS232 to your PC.
- Click on the "Connection" button

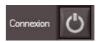

Be sure that the baud rate on your start clock is the same as in your PC serial port settings.

Select the Synchro mode (MANUAL or GPS)

If you want to synchronize the Start Clock Manually:

Select the time of the day, and the date

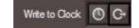

Write to Clock

- Click on "Write to Clock" (bottom right)
- Press the "Start / Stop / Reset" button on the Start Clock, or send an impulse form Input 1 or 2 on your Start Clock..

If you want to synchronize the Start Clock by GPS:

- o Select the Time Zone
- Click on "Write to Clock" (bottom right)
   The start clock will wait for the GPS Signal and will be synchronized automatically.

**TAG**Heuer Timin

#### 3. Menu of the HL 940 Manager

#### 3.1. Menu 0: O/C RUN

You can also open / close a run directly from your PC.

#### **WARNING:**

Opening or Closing a run will affect your Timing session.

#### 3.2. Menu 1: SYNCHRO

This is used to synchronize your HL 940 manually or with a GPS Signal. Refer to the chapter 2 of this document for more information.

#### 3.3. Menu 2: Chrono Mode

This allows you to change the Timing Mode (SPLIT / PTB)
For further information, refer to the User's manual of the HL 940 (Chapter 7)

#### 3.4. Menu 3: Program

This allows you to change the settings of your Start Program
For further information, refer to the User's manual of the HL 940 (Chapter 8)

Also from this menu level, you can:

- o Load a Program (30): Select the number of your program. Note that a name of the program is available to help you to select the correct program.
- Save a Program (32): you can also save your personal program with a name (on the level 10 to 49).

#### **IMPORTANT**

To write the selected program into the Start Clock's memory, you have to validate your choice using the right/bottom button ( ). Failure to do so will mean your selection will not be saved to the Start Clock.

# 3.5. Menu 4: Settings

This allows you to change various settings of the Start Clock, such as Precision, Blocking Input, Status Input, Sound & Lighting, RS232 PC, AUX1 and AUX2, Display Mode and Language (used for the Printer output). For further information, please refer to the User's manual of the HL 940 (Chapter 9)

#### 3.6. Menu 5: Functions

Two selections are available: Download and Reset Memory. For further information, please refer to the User's manual of the HL 940 (Chapter 9)

#### 3.7. Menu 7, 8, 9: Options

These 3 menus will be available if your Start Clock has the GSM / Ethernet option installed. For further information, refer to the User's manual of the HL 940 (Chapter 10)

# 4. Use the "HL 940 Manager"

Once you have set your start Clock (Synchro, Start Program), you can then:

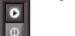

- Start / Stop / Reset a program
  - There are two ways to start / Stop a Program:
  - o Pressing the green "Banana Plug" (▶||) will simulate a impulse made on your Start Clock
  - Use the functions provided, to Start, Stop and Reset the Program
- Simulate sending Manual Impulses by pressing the "Banana Plug" for Input 1 or 2. You will print "M1" or "M2" followed by the Time of the Day.
- Receiving "Top Synchro" and "Top Chrono" signals The Banana Plug "Yellow" or "Red" will blink each time the Start Clock sends a impulse.

Also, during simulation or during a run (if your Start Clock HL 940 is connected) you can also visualize the Printer Tape preview (exactly what the Start Clock will send to the Printer if it is connected).

The Printer Tape can be managed with the following function:

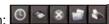

**Update** 

This will update the list on your PC if the connection was lost between your PC and HL 940

Save

This will save the Printing Information to a TXT File

**Erase** 

This will erase the Printing Information on your PC (no impact to your Start Clock)

This will load saved printing Information (in TXT)

**Print** 

This will print the information to a printer connected to your PC (no impact to the HL 940)

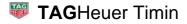

# 5. Interface Setting

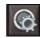

On the top of your "HL 940 Manager" you can select the "Interface Setting" menu.

This menu allows you to:

Set the License

A license is needed for using the "Secondary Display", the "Keypad Start List" and display the printing information.

Please contact TAG Heuer Timing to get your Licence number (info@tagheuer-timing.com)

- Change the language of the "HL 940 Manager"

Several languages are available for the "HL 940 Manager" (eg: English, German and French).

- Enable / Disable the Manual Input of your HL 940 Manager

It is possible to Enable / Disable the simulation of the Green banana plug Input.

This does not impact on your Start Clock.

- Enable / Disable the Beep on your PC
- Set the parameters of the "Secondary Display"

Set the configuration of your Secondary Display (see the Chapter 6 of this document).

You can change the colours of the Title and subtitle, including text.

You can download an image (JPEG)

You can also enable / disable Digit, Clock, LED (up to 4) and add a Logo (PNG File)

With the mouse function you can also change the size and move the Clock and Digits. Other information has to be changed with the position table.

#### **IMPORTANT**

To validate the configuration, simply quit the "Mouse" function.

# 6. Secondary Display

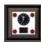

On the top of your "HL 940 Manager," you can select a "Secondary Display"

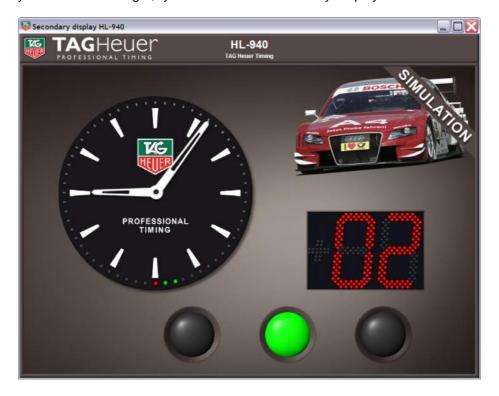

This display shows the exact information from your Start Clock to the audience.

Once you have selected the Secondary Display, you can change its configuration using the menu "Interface Setting" (chapter 5 of this document).

The wallpaper of the "Second Display" is a PDF file.

It is possible to save / load / erase the current configuration of your "Secondary Display".

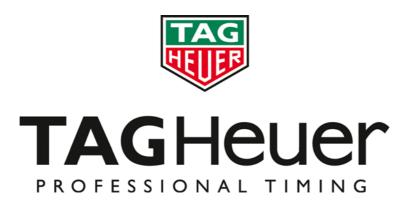

# TAG Heuer PROFESSIONAL TIMING

6A Louis-Joseph Chevrolet 2300 la Chaux-de-Fonds Switzerland

Tel: 032 919 8000 Fax: 032 919 9026

E-mail: info@tagheuer-timing.com **Http:** //www.tagheuer-timing.comm